# **VMware Integrated OpenStack User Guide**

VMware Integrated OpenStack 3.1

This document supports the version of each product listed and supports all subsequent versions until the document is replaced by a new edition. To check for more recent editions of this document, see <http://www.vmware.com/support/pubs>.

EN-001680-04

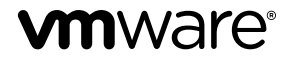

You can find the most up-to-date technical documentation on the VMware Web site at:

http://www.vmware.com/support/

The VMware Web site also provides the latest product updates.

If you have comments about this documentation, submit your feedback to:

[docfeedback@vmware.com](mailto:docfeedback@vmware.com)

Copyright  $^\circ$  2016 VMware, Inc. All rights reserved.  $\overline{\text{Copyright}}$  and trademark information.

**VMware, Inc.** 3401 Hillview Ave. Palo Alto, CA 94304 www.vmware.com

# **Contents**

[About This Book 5](#page-4-0)

[Updated Information 7](#page-6-0)

- **1** [Log In to the VMware Integrated OpenStack Dashboard 9](#page-8-0)
- **2** [Managing Images for the Image Service 11](#page-10-0) Im[port Images Using the Horizon Dashboard 11](#page-10-0) Im[port Images in Supported Formats Using the CLI 12](#page-11-0) Modify Image Settings 13 Del[ete an Existing Image 14](#page-13-0)
- **3** C[onfiguring Access and Security for](#page-14-0) Instances 15 Wo[rking with Security Groups 15](#page-14-0) Wo[rking with Key Pairs 18](#page-17-0) All[ocate a Floating IP to an Instance 19](#page-18-0)
- **4** [Working with Networks 21](#page-20-0) Cre[ate a Network 21](#page-20-0) Cre[ate a Router 22](#page-21-0)
- **5** [Working with Instances in OpenStack 23](#page-22-0) Sta[rt an OpenStack Instance from an Image 23](#page-22-0) Sta[rt an OpenStack Instance from a Snapshot 24](#page-23-0) Co[nnect to an Instance by Using SSH 26](#page-25-0) Tra[ck Instance Use 26](#page-25-0) Cre[ate a Snapshot from an Instance 26](#page-25-0) Using Affinity and Anti-Affinity to Place OpenStack Instances 26
- **6** [Working with Volumes 29](#page-28-0) Cre[ate a Volume 29](#page-28-0) Mo[dify Existing Volumes 30](#page-29-0) Del[ete Existing Volumes 30](#page-29-0) Att[ach a Volume to an Instance 31](#page-30-0) Det[ach a Volume 31](#page-30-0) Cre[ate a Snapshot from a Volume 31](#page-30-0)
- **7** [Working with Orchestration and Stacks 33](#page-32-0) Sta[rt a New Orchestration Stack 33](#page-32-0) Mo[dify an Orchestration Stack 34](#page-33-0)

Del[ete an Orchestration Stack 35](#page-34-0)

[Index 37](#page-36-0)

# <span id="page-4-0"></span>**About This Book**

*VMware Integrated OpenStack User Guide* shows you how to perform VMware Integrated OpenStack cloud end-user tasks in VMware Integrated OpenStack, including how to create and manage instances, volumes, snapshots, images, and networks.

As a VMware Integrated OpenStack cloud end user, you can provision your own resources within the limits that administrators set.

# **Intended Audience**

This guide is for cloud users who want to create and manage resources with an OpenStack deployment that is fully integrated with VMware® vSphere®. To do so successfully, verify that you are familiar with the OpenStack components and functions.

# **VMware Technical Publications Glossary**

VMware Technical Publications provides a glossary of terms that might be unfamiliar to you. For definitions of terms as they are used in VMware technical documentation, go to http://www.vmware.com/support/pubs.

VMware Integrated OpenStack User Guide

# <span id="page-6-0"></span>**Updated Information**

This *VMware Integrated OpenStack User Guide* is updated with each release of the product or when necessary. This table provides the update history of the *VMware Integrated OpenStack User Guide*.

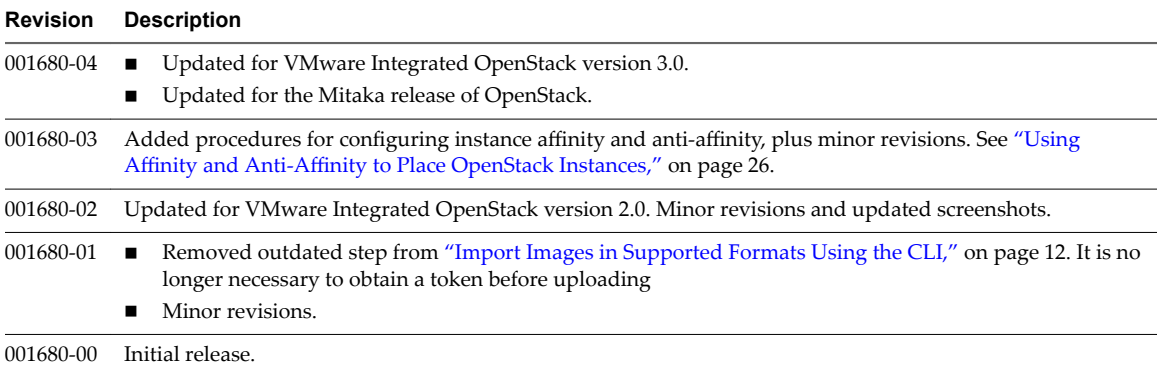

VMware Integrated OpenStack User Guide

# <span id="page-8-0"></span>**Log In to the VMware Integrated OpenStack Dashboard**<br> **11 Dashboard**<br>
11 Dashboard

You access the user and administrative controls for your VMware Integrated OpenStack deployment through the VMware Integrated OpenStack dashboard. The dashboard enables you to create and manage instances, images, user accounts, and volumes, among other tasks.

To log in to the dashboard, you must obtain the host name or IP address for the VMware Integrated OpenStack dashboard from your OpenStack operator. This is the public virtual IP created when deploying up the VMware Integrated OpenStack in vSphere.

#### **Prerequisites**

- Verify that you have a user account that was set up by an administrative user.
- Verify that you have a browser with JavaScript and cookies enabled.

#### **Procedure**

1 In a browser window, navigate to the host name or IP address for the VMware Integrated OpenStack dashboard.

A certificate warning might appear the first time you access the URL. To bypass the warning, verify the certificate or add an exception.

- 2 On the Log In page, enter the domain name, your user name and password.
- 3 Click **Sign In**.

You are now logged in. The Project tab appears, opened to the default Overview page.

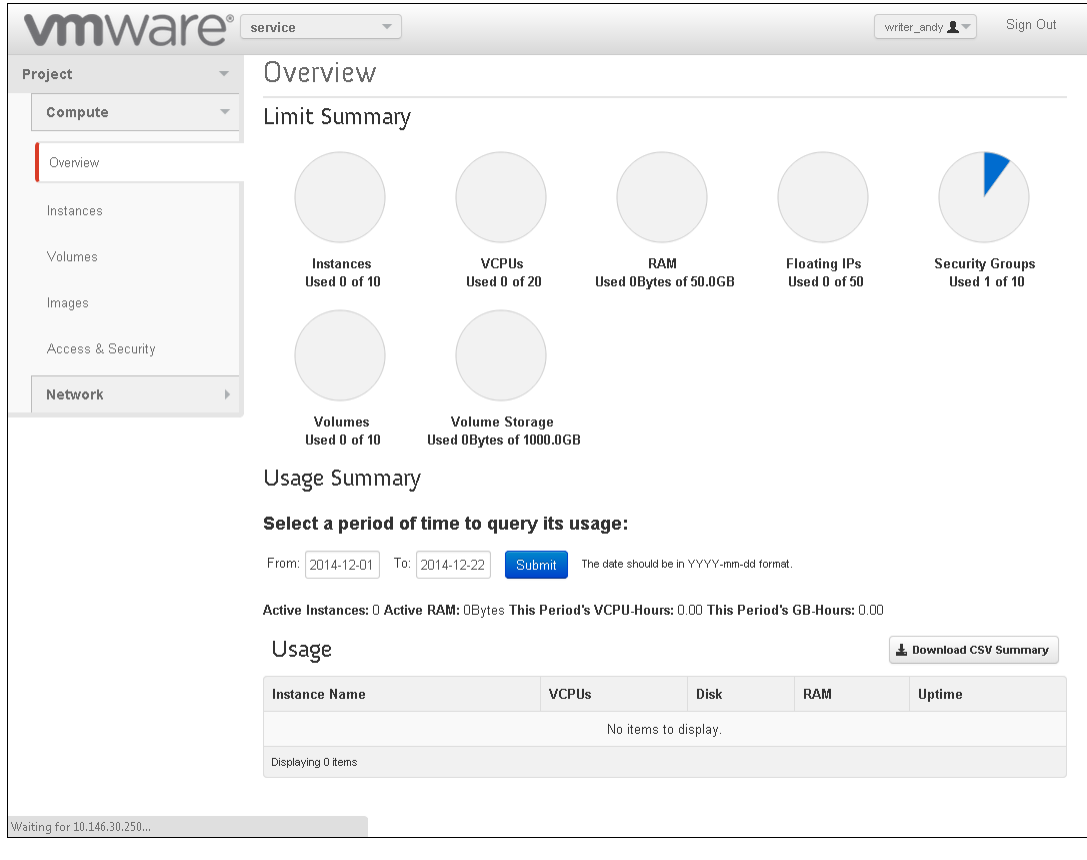

**Figure 1**‑**1.** VMware Integrated OpenStack Overview Page

# <span id="page-10-0"></span>**Managing Images for the Image** Managing Images for the Image<br>Service

In the OpenStack context, an image is a file that contains a virtual disk from which you can install an operating system on a VM. You create an instance in your OpenStack cloud by using one of the images available. The VMware Integrated OpenStack Image Service component natively supports images that are packaged in the ISO, OVA, and VMDK formats.

If you have existing images in vSphere that you want to use in OpenStack, you can export them in one of the supported formats and upload them to the Image Service. If you obtain an image that is in an unsupported format, you can convert it as part of the import process. Unsupported formats are RAW, QCOW2, VDI, and VHD.

This chapter includes the following topics:

- "Import Images Using the Horizon Dashboard," on page 11
- ["Import Images in Supported Formats Using the CLI," on page 12](#page-11-0)
- "Modify Image Settings," on page 13
- ["Delete an Existing Image," on page 14](#page-13-0)

# **Import Images Using the Horizon Dashboard**

You can import images directly in the VMware Integrated OpenStack Horizon dashboard.

#### **Prerequisites**

- Verify that the image is packaged in the ISO, VMDK, OVA, RAW, QCOW2, VDI, or VHD format.
- If the source image format is RAW, QCOW2, VDI, or VHD, verify that the source image is hosted on a server without credentials to allow plain HTTP requests.

- 1 Log in to the VMware Integrated OpenStack dashboard.
- 2 Select the project from the drop-down menu in the title bar.
- 3 Select **Project > Compute > Images**.
- 4 On the Images page, click **Create Image**.
- 5 Configure the image.

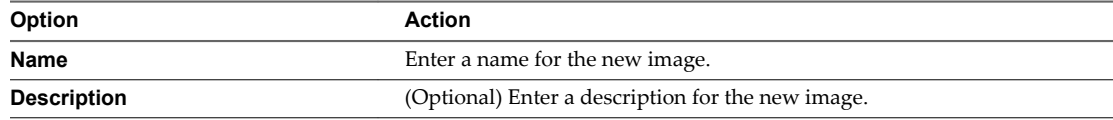

<span id="page-11-0"></span>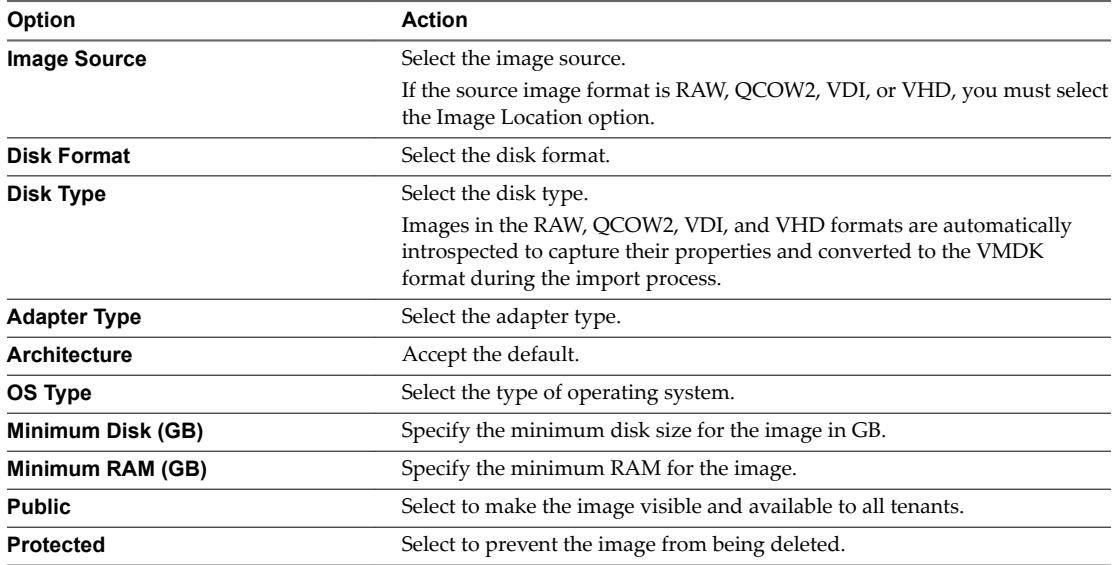

#### 6 Click **Create Image**.

The Images page now includes the newly added image.

The image is now ready for deployment in OpenStack instances.

# **Import Images in Supported Formats Using the CLI**

You can make images available for use in instances by importing images to the Image Service datastore .

To import an image in a non-supported format such as RAW, QCOW2, VDI, or VHD, see the *VMware Integrated OpenStack Administrator Guide*.

#### **Prerequisites**

- Verify that you configured one or more Image Service datastores.
- Obtain the image, for example, ubuntuLTS-sparse.vmdk.
- Verify that the images are packaged in the ISO, VMDK, or OVA format.

#### **Procedure**

- 1 Log in to the OpenStack management cluster as a user with administrative privileges to upload the image to the Image Service component.
- 2 Run the glance image-create command to obtain, define, and import the image.

```
glance --os-auth-token $token --os-image-url http://123.456.7.8:9292 \
         image-create name="ubuntu-sparse" \
         disk_format=vmdk \
         container_format=bare \
         --visibility="public" \
         --property vmware_adaptertype="lsiLogicsas" \
         --property vmware_disktype="sparse" \
         --property vmware_ostype="ubuntu64Guest" < ubuntuLTS-sparse.vmdk
```
This example uses the following parameters and settings.

<span id="page-12-0"></span>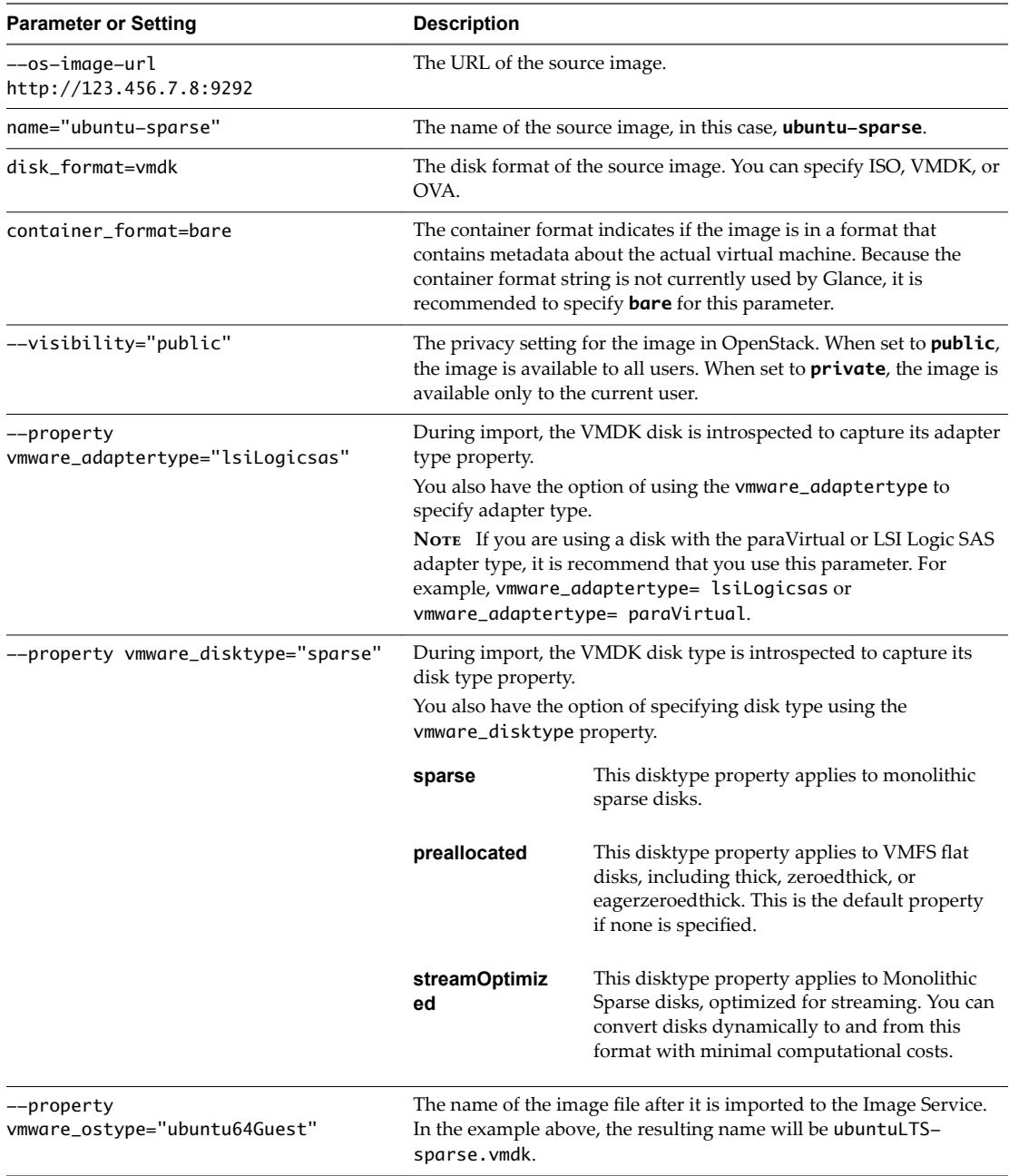

3 (Optional) In the Compute component, confirm that the image was successfully imported.

\$ glance image-list

The command returns a list of all images that are available in the Image Service.

# **Modify Image Settings**

After an image is loaded, you can modify the image settings, such as image name, description, and the public and protected settings.

- 1 Log in to the VMware Integrated OpenStack dashboard.
- 2 Select the project from the drop-down menu in the title bar.
- <span id="page-13-0"></span>3 Select **Project > Compute > Images**.
- 4 Select the image to edit.
- 5 In the Actions column, click **Edit Images**.
- 6 Modify the settings as necessary.
- 7 Click **Update Image**.

The Images page redisplays with the changed information.

# **Delete an Existing Image**

Deleting an image is permanent and cannot be reversed. You must have administrative permissions to delete an image.

- 1 Log in to the VMware Integrated OpenStack dashboard.
- 2 Select the project from the drop-down menu in the title bar.
- 3 Select **Project > Compute > Images**.
- 4 Select one or more images to delete.
- 5 Click **Delete Images**.
- 6 Confirm the deletion at the prompt.

# <span id="page-14-0"></span>**Configuring Access and Security for Configuring Access and Security for**<br>Instances

Before you start instances, configure access and security settings. For example, SSH access and ICMP access are not enabled by default.

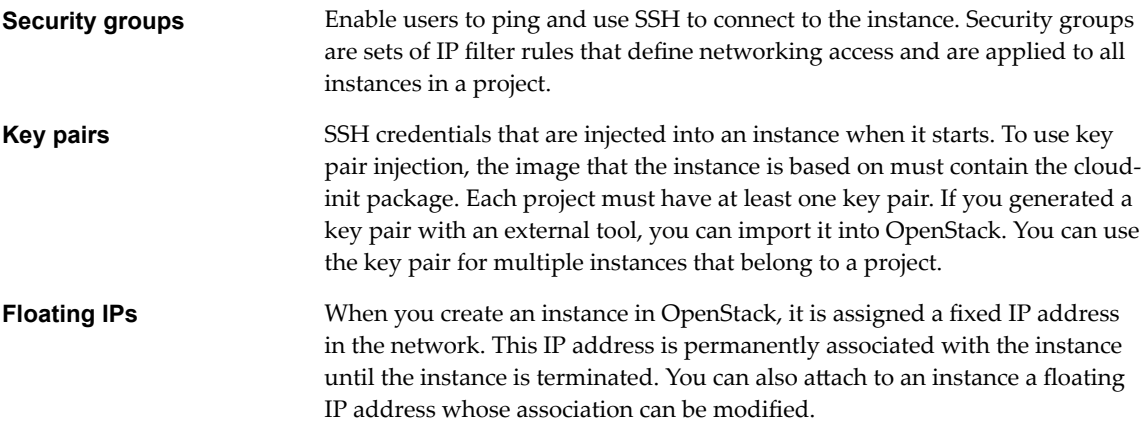

This chapter includes the following topics:

- "Working with Security Groups," on page 15
- ["Working with Key Pairs," on page 18](#page-17-0)
- ["Allocate a Floating IP to an Instance," on page 19](#page-18-0)

# **Working with Security Groups**

A security group is a set of IP filter rules that define networking access and that you can apply to all instances in a project. Group rules are project-specific. Project members can edit the default rules for their group and add new rule sets.

You can use security groups to apply IP rules by creating a new security group with the desired rules or by modifying the rules set in the default security group.

NOTE A security group can apply either rules or a security policy, but not both.

#### **About the Default Security Group**

Each project in VMware Integrated OpenStack has a default security group that is applied to an instance unless another security group is defined and specified. Unless it is modified, the default security group denies all incoming traffic to your instance and permits only outgoing traffic. A common example is to edit the default security group to permit SSH access and ICMP access, so that users can log in to and ping instances.

# <span id="page-15-0"></span>**Create a Security Group**

Security groups are sets of IP filter rules that define networking access and are applied to all instances within a project. You can either modify the rules in the default security group or create a security group with custom rules.

To modify an existing rule for a security group, see "Modify the Rules for an Existing Security Group," on page 16

#### **Procedure**

- 1 Log in to the VMware Integrated OpenStack dashboard.
- 2 Select the project from the drop-down menu in the title bar.
- 3 Select **Project > Compute > Access & Security**.
- 4 Click the **Security Groups** tab.
- 5 Click **Create Security Group**.
- 6 Enter a name and description for the new group, and click **Create Security Group**.

The new group appears in the list on the **Security Group** tab.

- 7 Configure the rules for the new group.
	- a Select the new security group and click **Manage Rules**.
	- b Click **Add Rule**.
	- c From the **Rule** drop-down menu, select the rule to add.

The subsequent fields might change depending on the rule you select.

- d If applicable, specify **Ingress** or **Egress** from the **Direction** drop-down menu.
- e After you complete the rule definition, click **Add**.
- 8 Configure additional rules if necessary.
- 9 Click the **Access & Security** tab to return to the main page.

#### **Modify the Rules for an Existing Security Group**

You can modify a security group by adding and removing rules assigned to that group. Rules define which traffic is allowed to instances that are assigned to the security group.

- 1 Log in to the VMware Integrated OpenStack dashboard.
- 2 Select the project from the drop-down menu in the title bar.
- 3 Select **Project > Compute > Access & Security**.
- 4 Click the **Security Groups** tab.
- 5 Select the security group to modify and click **Manage Rules**.
- 6 To remove a rule, select the rule and click **Delete Rule**.

<span id="page-16-0"></span>7 To add a rule, click **Add Rule** and select the custom rule to add from the **Rule** drop-down menu.

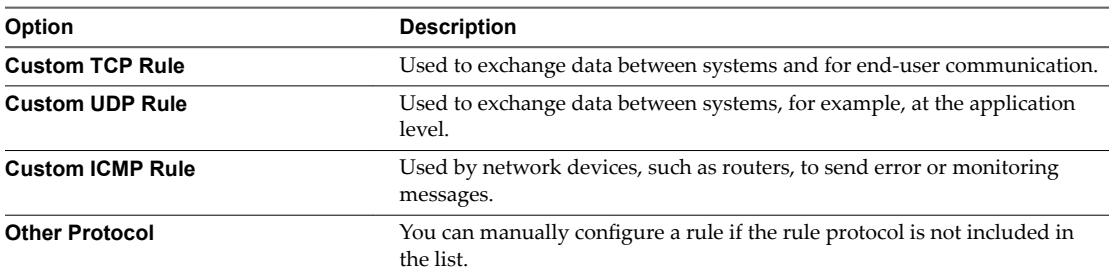

- a From the **Remote** drop-down list, select **CIDR** or **Security Group**.
- b If applicable, select **Ingress** or **Egress** from the **Direction** drop-down menu.

For TCP and UDP rules, you can open either a single port or a range of ports. Depending on your selection, different fields appear below the Open Port list.

c Select the kind of access to allow.

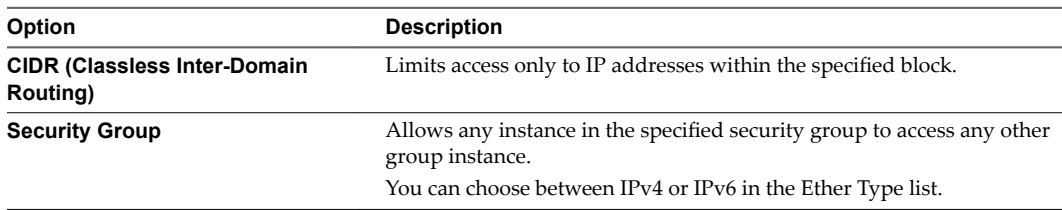

8 Click **Add**.

The new rule appears on the Manage Security Group Rules page for the security group.

### **Enabling SSH and ICMP Access**

You can modify the default security group to enable SSH and ICMP access to instances. The rules in the default security group apply to all instances in the currently selected project.

#### **Procedure**

- 1 Log in to the VMware Integrated OpenStack dashboard.
- 2 Select the project from the drop-down menu in the title bar.
- 3 Select **Project > Compute > Access & Security**.
- 4 Click the **Security Groups** tab, select the default security group, and click **Manage Rules**.
- 5 Click **Add Rule** and configure the rules to allow SSH access.

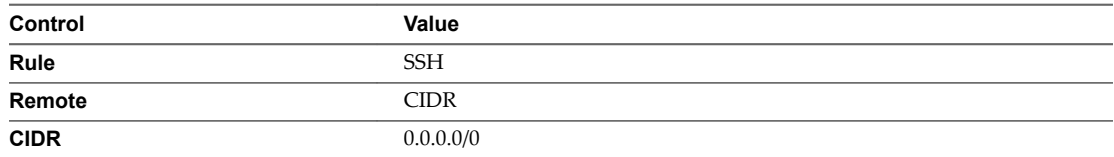

To accept requests from a particular range of IP addresses, specify the IP address block in the CIDR text box.

Instances will now have SSH port 22 open for requests from any IP address.

6 Click **Add**.

<span id="page-17-0"></span>7 From the Manage Security Group Rules page, click **Add Rule** and configure the rules to allow ICMP access.

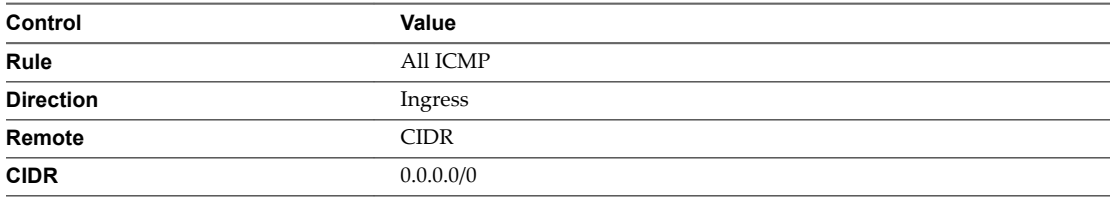

8 Click **Add**.

Instances will now accept all incoming ICMP packets.

# **Working with Key Pairs**

Key pairs are SSH credentials that are injected into an instance when it starts.

To use key pair injection, the image that the instance is based on must contain the cloud-init package. Each project should have at least one key pair. If you generated a key pair with an external tool, you can import it into OpenStack. You can use the key pair for multiple instances that belong to a project.

## **Add a Key Pair**

Key pairs are SSH credentials that are injected into an instance when it starts. You can create or import key pairs.

You must provide at least one key pair for each project.

#### **Procedure**

- 1 Log in to the VMware Integrated OpenStack dashboard.
- 2 Select the project from the drop-down menu in the title bar.
- 3 Select **Project > Compute > Access & Security**.
- 4 Click the **Key Pairs** tab, which lists the key pairs available for the current project.
- 5 Click **Create Key Pair**.
- 6 Enter a name for the new key pair, and click **Create Key Pair**.
- 7 Download the new key pair at the prompt.
- 8 On the main **Key Pairs** tab, confirm that the new key pair is listed.

#### **Import a Key Pair**

Key pairs are SSH credentials that are injected into an instance when it starts. You can create or import key pairs.

You must provide at least one key pair for each project.

- 1 Log in to the VMware Integrated OpenStack dashboard.
- 2 Select the project from the drop-down menu in the title bar.
- 3 Select **Project > Compute > Access & Security**.
- 4 Click the **Key Pairs** tab, which lists the key pairs available for the current project.
- <span id="page-18-0"></span>5 Click **Import Key Pair**.
- 6 Enter the name of the key pair. .
- 7 Copy the public key to the Public Key text box and click **Import Key Pair**.
- 8 Return to the main **Key Pairs** tab to confirm that the imported key pair is listed.

# **Allocate a Floating IP to an Instance**

You can attach a floating IP address to an instance in addition to the fixed IP address that is assigned when it is created. Unlike fixed IP addresses, you can modify floating IP address associations at any time, regardless of the state of the instances involved.

- 1 Log in to the VMware Integrated OpenStack dashboard.
- 2 Select the project from the drop-down menu in the title bar.
- 3 Select **Project > Compute > Access & Security**.
- 4 Click the **Floating IPs** tab, and click **Allocate IP to Project**.
- 5 Choose the pool from which to pick the IP address and click **Allocate IP**.
- 6 Click Associate in the Floating IPs list and configure the floating IP associations settings.

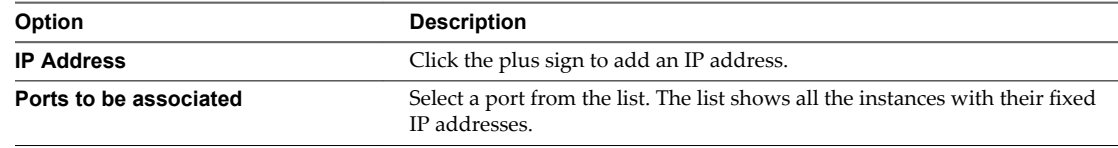

- 7 Click **Associate**.
- 8 (Optional) To disassociate a floating IP address from an instance, click the **Floating IPs** tab, and click **Disassociate** in the Actions column for the IP address. .
- 9 To release the floating IP address back into the pool of addresses, click **More** and select **Release Floating IP**.
- 10 Click the **Floating IPs** tab and select the IP address.
- 11 Click **Release Floating IPs**.

VMware Integrated OpenStack User Guide

# <span id="page-20-0"></span>**Working with Networks 4**

The OpenStack Networking service provides a scalable system for managing the network connectivity in an OpenStack cloud deployment. It can react to changing network needs, for example, creating and assigning new IP addresses. You can also configure logical routers to connect the different networks within your VMware Integrated OpenStack deployment.

For more information about how to manage networks, see the *VMware Integrated OpenStack Administrator Guide*.

This chapter includes the following topics:

- "Create a Network," on page 21
- ["Create a Router," on page 22](#page-21-0)

# **Create a Network**

The OpenStack Networking service component is a scalable system for managing network connectivity within your VMware Integrated OpenStack deployment. With the VMware Integrated OpenStack dashboard, you can quickly create logical networks.

#### **Procedure**

- 1 Log in to the VMware Integrated OpenStack dashboard.
- 2 Select the project from the drop-down menu in the title bar.
- 3 Select **Project > Network > Networks**.

The Networks page lists the networks that are currently configured.

- 4 Click **Create Network**.
- 5 On the **Network** tab, enter a name for the new network.
- 6 (Optional) Select **Admin State** to have the network forward packets.
- 7 Click **Next**.
- 8 Configure the subnet.

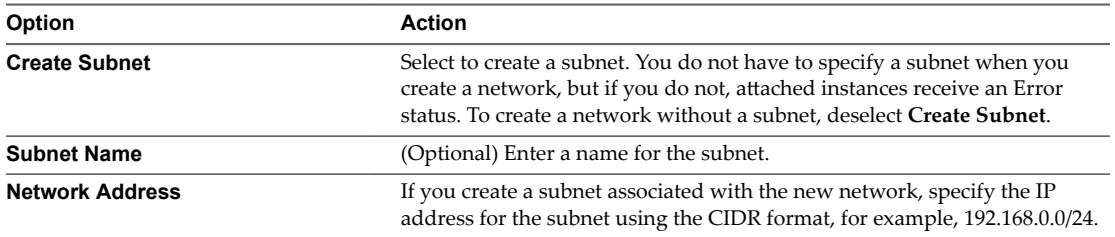

<span id="page-21-0"></span>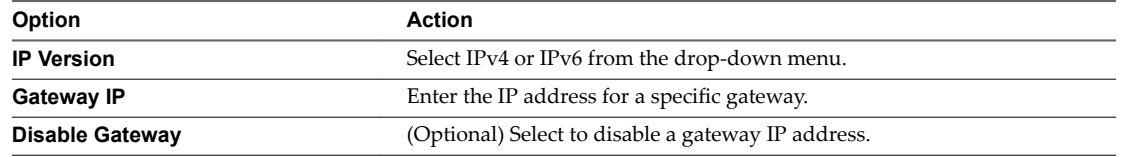

9 Click Next to access the settings on the **Subnet Detail** tab.

10 (Optional) if you selected the Create Subnet option on the previous tab, enter the subnet settings.

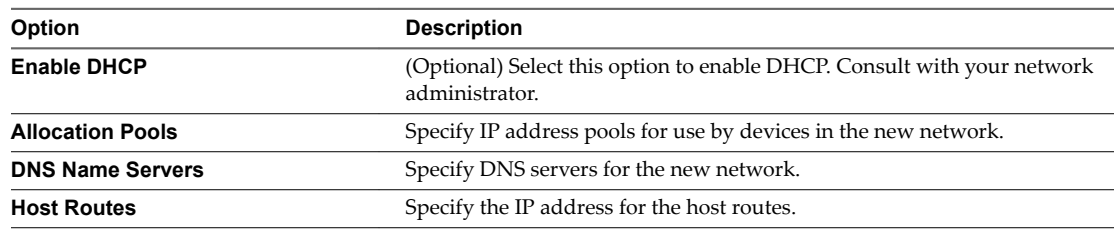

#### 11 Click **Create**.

When you start a new instance, this network will be available.

# **Create a Router**

With the VMware Integrated OpenStack dashboard, you can create logical routers. You use logical routers to connect the networks in your OpenStack deployment.

#### **Procedure**

- 1 Log in to the VMware Integrated OpenStack dashboard.
- 2 Select the project from the drop-down menu in the title bar.
- 3 Select **Project > Network > Routers**.

The Routers page lists the routers that are currently configured.

- 4 Click **Create Router**.
- 5 Provide a name for the router and click **Create Router**.

The new router appears in the list on the Routers page. You can now complete the router configuration.

- 6 Click **Set Gateway** in the Actions column of the new router.
- 7 Select a network from the drop-down menu, and click **Set Gateway**.

The Router Name and Router ID text boxes are automatically populated.

- 8 Connect the router to a private network.
	- a Click the router name on the Routers page.
	- b Click **Add Interface**.
	- c Select a subnet from the drop-down menu.
	- d (Optional) Enter the router interface IP address for the selected subnet.

If you do not set this value, the first host IP address in the subnet is used by default.

e Click **Add Interface**.

You successfully created the router. You can view the new topology on the Network Topology page.

# <span id="page-22-0"></span>**Working with Instances in OpenStack 5**

Instances are virtual machines that run in the cloud.

You can start an instance from the following sources:

- Images uploaded to the OpenStack Image Service. See [Chapter 2, "Managing Images for the Image](#page-10-0) [Service," on page 11](#page-10-0).
- n An image that you copied to a persistent volume. The instance starts from the volume, which the cinder-volume API provides through iSCSI. See "Attach a Volume to an Instance," on page 31.

This chapter includes the following topics:

- "Start an OpenStack Instance from an Image," on page 23
- ["Start an OpenStack Instance from a Snapshot," on page 24](#page-23-0)
- ["Connect to an Instance by Using SSH," on page 26](#page-25-0)
- $\blacksquare$  ["Track Instance Use," on page 26](#page-25-0)
- ["Create a Snapshot from an Instance," on page 26](#page-25-0)
- "Using Affinity and Anti-Affinity to Place OpenStack Instances," on page 26

# **Start an OpenStack Instance from an Image**

When you start an instance from an image, OpenStack creates a local copy of the image on the compute node where the instance starts. You can observe OpenStack instances in vSphere as VMs, but you must manage them in OpenStack.

#### **Prerequisites**

Verify that images, flavors, block storage, and networks are configured and available to start an instance.

#### **Procedure**

- 1 Log in to the VMware Integrated OpenStack dashboard.
- 2 Select the project from the drop-down menu in the title bar.
- 3 Select **Project > Compute > Images**.

The Images page lists the images available to the current user.

4 In the Actions column of the image, click **Launch**.

#### <span id="page-23-0"></span>5 On the **Details** tab .

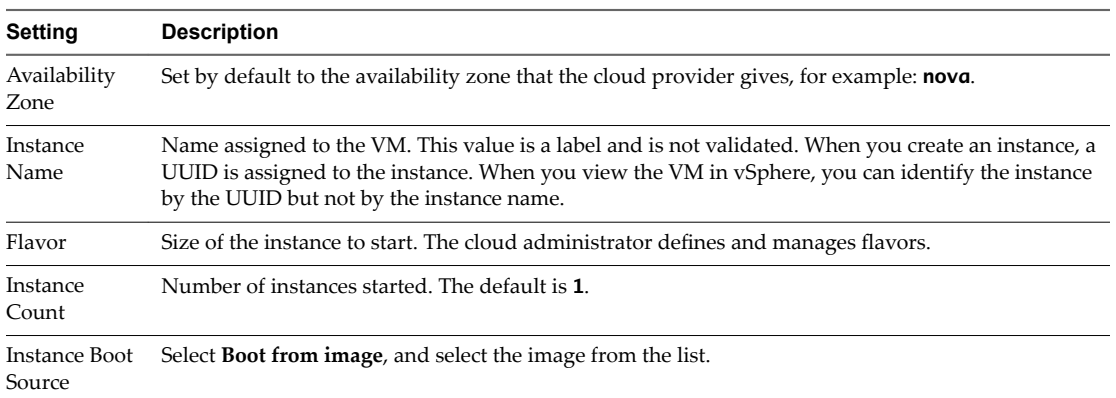

6 On the **Access & Security** tab of the Launch Instance dialog box .

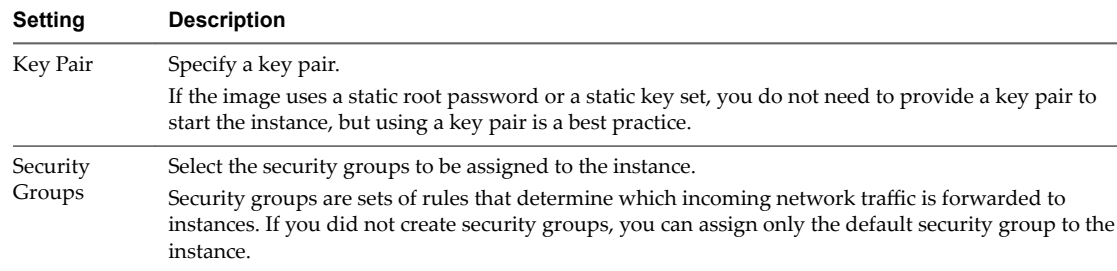

- 7 On the **Networking** tab, click the **+** icon in the Available Networks field to add a network to the instance.
- 8 (Optional) On the **Post-Creation** tab, specify a customization script that runs after the instance launches.
- 9 On the **Advanced Options** tab, select the type of disk partition from the drop-down list.

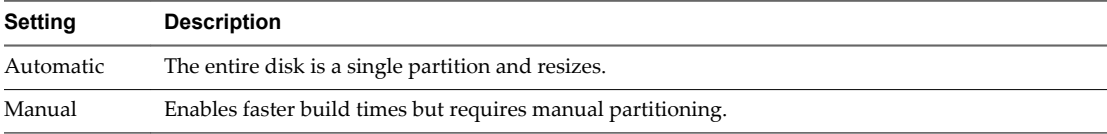

#### 10 Click **Launch**.

The new instance starts on a node in the Compute cluster.

11 To view the new instance, select **Project > Compute > Instances**.

The Instances page shows the instance name, its private and public IP addresses, size, status, task, and power state.

# **Start an OpenStack Instance from a Snapshot**

You can start an instance from an instance snapshot. You can observe OpenStack instances in vSphere as VMs, but you can only manage them in OpenStack.

#### **Prerequisites**

Verify that you have configured images, flavors, block storage, and networks, and that they are available.

#### **Procedure**

- 1 Log in to the VMware Integrated OpenStack dashboard.
- 2 Select the project from the drop-down menu in the title bar.
- 3 Select **Project > Compute > Images**.

The Images page lists the snapshots available to the current user.

- 4 In the Actions column of the snapshot, click **Launch**.
- 5 On the **Details** tab of the Launch Instance dialog box, configure the instance.

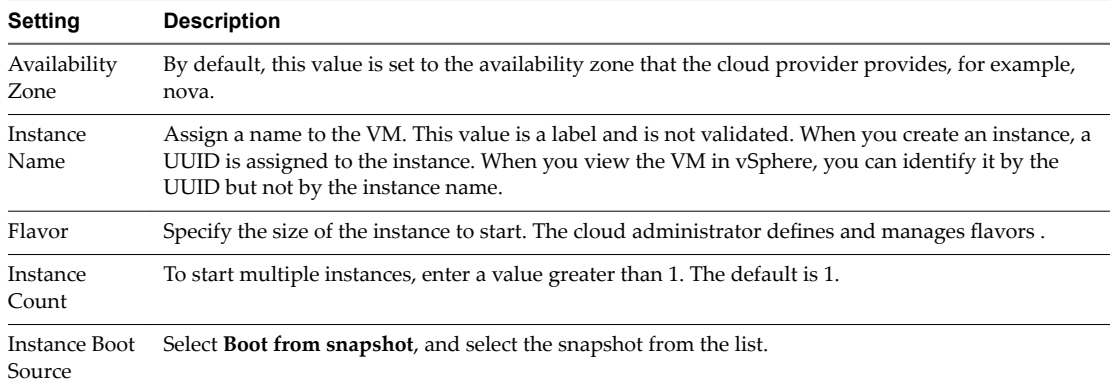

6 On the **Access & Security** tab of the Launch Instance dialog box, configure access and security parameters by specifying a key pair and security group.

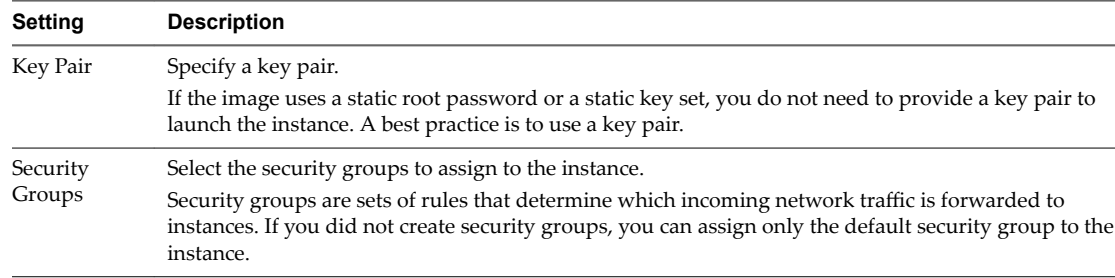

- 7 On the **Networking** tab of the Launch Instance dialog box, click the **+** icon in the Available Networks field to add a network to the instance.
- 8 (Optional) On the **Post-Creation** tab, specify a customization script that runs after the instance starts.
- 9 In the **Advanced Options** tab, select the type of disk partition from the drop-down menu.

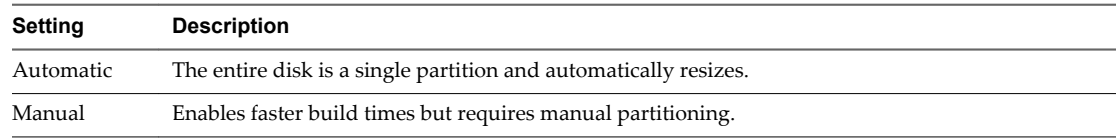

#### 10 Click **Launch**.

The new instance starts on a node in the Compute cluster.

11 To view the new instance, select **Project > Compute > Instances**.

The **Instances** tab shows the instance name, its private and public IP addresses, size, status, task, and power state.

# <span id="page-25-0"></span>**Connect to an Instance by Using SSH**

To use SSH to connect to your instance, use the downloaded keypair file.

#### **Procedure**

- 1 Copy the IP address for your instance.
- 2 Use the ssh command to make a secure connection to the instance.

For example:

\$ ssh -i MyKey.pem demo@10.0.0.2

3 At the prompt, enter **yes**.

# **Track Instance Use**

You can track use for instances in each project. You can view instance metrics such as number of vCPUs, disks, RAM, and uptime.

#### **Procedure**

- 1 Log in to the VMware Integrated OpenStack dashboard.
- 2 Select the project from the drop-down menu in the title bar.
- 3 Select **Project > Compute > Overview**.

The Overview page shows use and limit information. You can also limit the information to a specific period of time lists and download a summary in the CSV format.

# **Create a Snapshot from an Instance**

With snapshots, you can create new images from running instances.

You can create a snapshot of an instance directly from the Instances page.

#### **Procedure**

- 1 Log in to the VMware Integrated OpenStack dashboard.
- 2 Select the project from the drop-down menu in the title bar.
- 3 Select **Project > Compute > Instances**.

The Instances page lists the instances available to the current user.

4 In the Actions column, click **Create Snapshot**.

The snapshot appears on the Images page.

# **Using Affinity and Anti-Affinity to Place OpenStack Instances**

The Nova scheduler provides filters that you can use to ensure that OpenStack instances are automatically placed on the same host (affinity) or separate hosts (anti-affinity).

You apply the affinity or anti-affinity filter as a policy to a server group. All instances that are members of the same group are subject to the same filters. When you create an OpenStack instance, you can specify the server group to which the instance will belong and therefore what filter will be applied.

You can perform this configuration using either the OpenStack CLI or ServerGroup API. You cannot perform this configuration in the VMware Integrated OpenStack Horizon dashboard.

This approach to placing OpenStack instances is tenant-based. Affinity and anti-affinity determine the relationship among instances in the same server group, but they cannot determine the hosts on which the instances are placed in vCenter. For an administrator-based approach that provides greater control, see *VMware Integrated OpenStack Administrator Guide*.

## **Create Instances with an Affinity or Anti-Affinity Policy by Using the CLI**

You can place instances using affinity or anti-affinity by creating a server group in OpenStack and applying desired filter as a group policy. All instances that are members of the server group will be subject to the affinity or anti-affinity policy. You can perform this configuration using the CLI.

#### **Prerequisites**

- Verify with the cloud administrator that the intended filter configuration does not conflict with any administrative configuration, such as DRS rules that manage instance placement on hosts.
- Verify that you are running VMware Integrated OpenStack version 2.0.x or later.
- Verify that VMware Integrated OpenStack is running.
- Verify that you are using a Python nova-client version 2.17.0.6 or later as required for the ServerGroup API. Go to http://docs.openstack.org/userguide/common/cli\_install\_openstack\_command\_line\_clients.html.

#### **Procedure**

- 1 Using SSH, log in to the nova-client.
- 2 (Optional) Obtain the ID of the image you will use to create the instance.

You can use the nova image-list command to view the list of available images and their ID values.

3 (Optional) Obtain the ID of the flavor you will use to define the instance .

You can use the nova flavor-list command to view the list of flavor definitions and their ID values.

- 4 Create a new server group with the intended policy.
	- a Create a server group with the affinity policy:

nova server-group-create --policy affinity <GROUP\_NAME>

b Create a server group with the anti-affinity policy:

nova server-group-create --policy anti-affinity <GROUP\_NAME>

In both case, the CLI returns the auto-generated server group UUID, name, and policy.

5 Launch a new instance, using the --image, --flavor, and --hint flags to apply the server group affinity policy .

nova boot --image IMAGE\_ID --flavor FLAVOR\_ID --hint group=SERVER\_GROUP\_UUID INSTANCE\_NAME

6 (Optional) Ask your cloud administrator to confirm that the new rule and the server group instances appear and are running correctly in the VMware Integrated OpenStack deployment in vCenter.

The details appear in the **Manage > Settings > VM/Host Rules** page for the Compute cluster.

# <span id="page-27-0"></span>**Create Instances with an Affinity or Anti-Affinity Policy Using the API**

You can place instances using affinity or anti-affinity by creating a server group in OpenStack and applying desired filter as a group policy. All instances that are members of the server group will be subject to the affinity or anti-affinity policy. You can perform this configuration using the ServerGroup API from the Python nova-client.

#### **Prerequisites**

- Verify with the cloud administrator that your anti-affinity filter configuration does not conflict with any administrative configuration, such as DRS rules that manage instance placement on hosts.
- Verify that you are running VMware Integrated OpenStack version 2.0.x or later.
- Verify that VMware Integrated OpenStack is running.
- Verify that you are using a Python nova-client version 2.17.0.6 or later, as required for the ServerGroup API. Go to http://docs.openstack.org/userguide/common/cli\_install\_openstack\_command\_line\_clients.html.

#### **Procedure**

}

1 Create a new server group with an anti-affinity policy.

```
POST /v2/TENANT_ID/os-server-groups
```

```
{
     "server_group": {
         "name": "SERVER_GROUP_NAME",
         "policies": ["POLICY_TYPE"]
     }
```
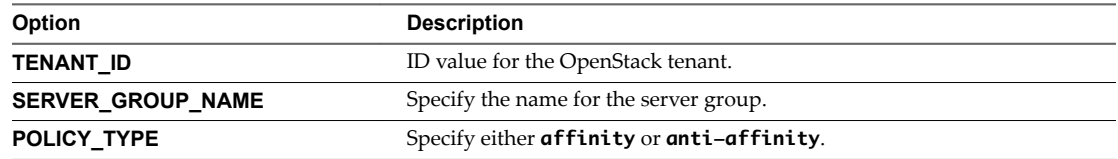

- 2 Launch a new instance, including the os:scheduler\_hints argument with the server group ID in the GET /servers command.
	- ... "os:scheduler\_hints": {"group": "SERVER\_GROUP\_UUID"}
- 3 (Optional) Ask your cloud administrator to confirm that the new rule and the server group instances are created and are running correctly in the VMware Integrated OpenStack deployment in vCenter.

The rule details appear in the Manage > Settings > VM/Host Rules page for the Compute cluster.

# <span id="page-28-0"></span>**Working with Volumes 6**

Volumes are block storage devices that you attach to instances to enable persistent storage.

You can attach a volume to a running instance or detach a volume and attach it to another instance at any time. You can also create a snapshot from or delete a volume.

Only administrative users can create volume types.

This chapter includes the following topics:

- "Create a Volume," on page 29
- ["Modify Existing Volumes," on page 30](#page-29-0)
- ["Delete Existing Volumes," on page 30](#page-29-0)
- "Attach a Volume to an Instance," on page 31
- ["Detach a Volume," on page 31](#page-30-0)
- ["Create a Snapshot from a Volume," on page 31](#page-30-0)

# **Create a Volume**

Volumes are block storage devices that you attach to instances to enable persistent storage.

#### **Prerequisites**

Upload an image for the volume. See [Chapter 2, "Managing Images for the Image Service," on page 11](#page-10-0).

#### **Procedure**

- 1 Log in to the VMware Integrated OpenStack dashboard.
- 2 Select the project from the drop-down menu in the title bar.
- 3 Select **Project > Compute > Volumes**.

The Volume & Snapshots page lists the volumes currently configured that are available to the current user.

- 4 Click **Create Volume**.
- 5 Create the volume.

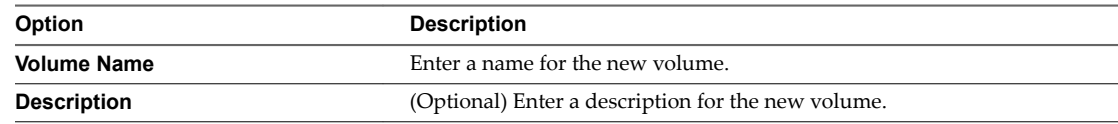

<span id="page-29-0"></span>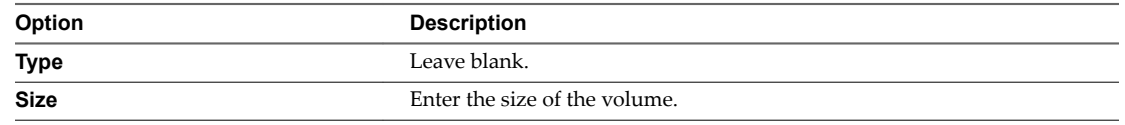

6 Specify the volume source.

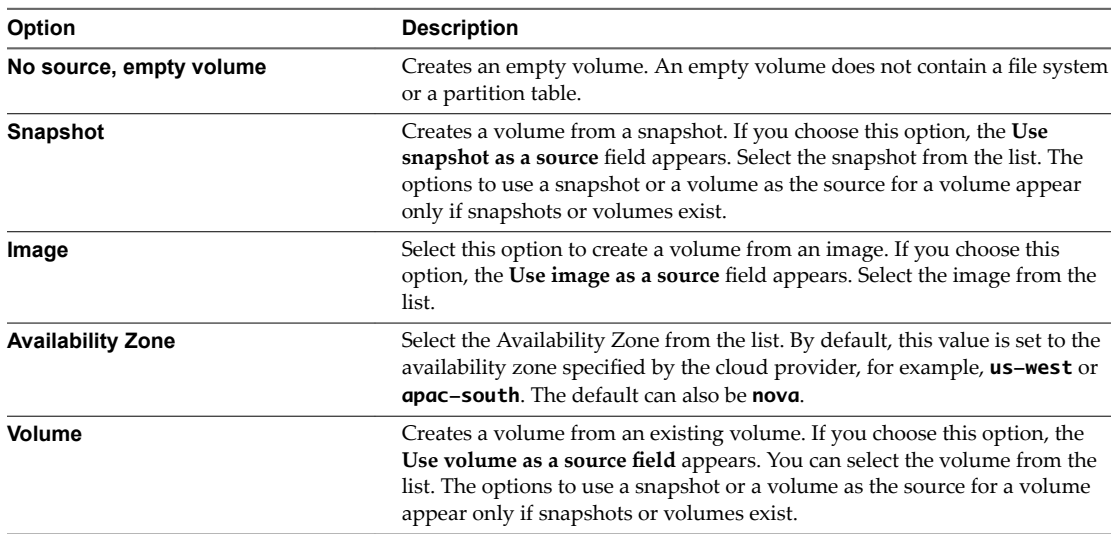

7 Click **Create Volume** at the bottom of the page.

The Volume & Snapshots page appears again, showing the new volume in the table.

# **Modify Existing Volumes**

You can modify the name and description for an existing volume. When you delete an instance, the attached volumes and their data are not destroyed.

#### **Procedure**

- 1 Go to the Volumes page and locate the volume to modify.
- 2 In the Actions column, click **Edit Volume**.
- 3 Modify the settings and click **Edit Volume**.

# **Delete Existing Volumes**

When you delete an instance, the attached volumes and their data are not destroyed

#### **Procedure**

- 1 Go to the Volumes page and select the volume to delete.
- 2 Select the volumes to delete.
- 3 Click **Delete Volumes**.
- 4 When prompted, confirm the deletion.

The deleted volume no longer appears on the Volumes page.

# <span id="page-30-0"></span>**Attach a Volume to an Instance**

After you create one or more volumes, you can attach them to instances. You can attach a volume to one instance at a time.

#### **Procedure**

- 1 Log in to the VMware Integrated OpenStack dashboard.
- 2 Select the project from the drop-down menu in the title bar.
- 3 Select **Project > Compute > Volumes**.

The Volume & Snapshots page lists the volumes currently available to the current user.

- 4 Select the volume to add to an instance and select **More > Edit Attachments** in the Actions column.
- 5 From the **Attach to Instance** drop-down menu, select the instance to which you want to attach the volume.
- 6 Click Attach Volume.

The new volume appears in the list of available volumes.

# **Detach a Volume**

You can detach a volume from one instance and attach it to another.

#### **Procedure**

- 1 Log in to the VMware Integrated OpenStack dashboard.
- 2 Select the project from the drop-down menu in the title bar.
- 3 Select **Project > Compute > Volumes**.

The Volume & Snapshots page lists the volumes currently available to the current user.

- 4 Select the volume to detach and click **Edit Attachments**.
- 5 Click **Detach Volume**.
- 6 Confirm the action at the prompt.

The volume is now available and can be attached to a different instance.

# **Create a Snapshot from a Volume**

With snapshots, you can create new images from running instances.

#### **Prerequisites**

Detach the volume from the instance before you take the snapshot. Creating a snapshot from an attached volume can result in a corrupted snapshot.

#### **Procedure**

- 1 Log in to the VMware Integrated OpenStack dashboard.
- 2 Select the project from the drop-down menu in the title bar.
- 3 Select **Project > Compute > Volumes**.

The Volume & Snapshots page lists the volumes currently configured that are available to the current user.

- 4 Select the volume to add to an instance and select **More > Create Snapshot** in the Actions column.
- 5 Enter a snapshot name and optional description.

#### 6 Click **Create Volume Snapshot**.

The Volume & Snapshots page appears again, showing the new snapshot in the table on the **Volume Snapshots** tab.

# <span id="page-32-0"></span>**Working with Orchestration and** Working with Orchestration and<br>Stacks

You can use the OpenStack Orchestration service to orchestrate multiple composite cloud applications. It supports the native OpenStack Heat Orchestration Template (HOT) format through a REST API, and the Amazon Web Services (AWS) CloudFormation template format through a Query API that is compatible with CloudFormation.

You use templates to create stacks. A stack configures the automated creation of most OpenStack resource types, including instances, floating IP addresses, volumes, security groups, and users.

With orchestration templates, application developers can define the parameters for automating the deployment of infrastructure, services, and applications. Templates are static files that you can use directly for creating a stack.

You can also create a stack that combines a template with an environment file. An environment file supplies a unique set of values to the parameters defined by the template. By using environment files with templates, you can create many unique stacks from a single template.

For information about how to create template and environment files, see the OpenStack documentation at http://docs.openstack.org/developer/heat/template\_guide/index.html.

This chapter includes the following topics:

- "Start a New Orchestration Stack," on page 33
- ["Modify an Orchestration Stack," on page 34](#page-33-0)
- ["Delete an Orchestration Stack," on page 35](#page-34-0)

# **Start a New Orchestration Stack**

With orchestration stacks, you can launch and manage multiple composite cloud applications. You start a new stack by specifying the template and environment files, and defining other operational settings, including user credentials, database access settings, and the Linux distribution.

#### **Prerequisites**

Verify that the template and environment file for the stack are created and available. For information about creating template and environment files, see the OpenStack documentation at http://docs.openstack.org/developer/heat/template\_guide/index.html.

- 1 Log in to the VMware Integrated OpenStack dashboard.
- 2 Select the project from the drop-down menu in the title bar.

#### <span id="page-33-0"></span>3 Select **Project > Compute > Orchestration > Stacks**.

The Stacks page lists the stacks available to the current user.

#### 4 Click **Launch Stack**.

5 Select the template for the new stack.

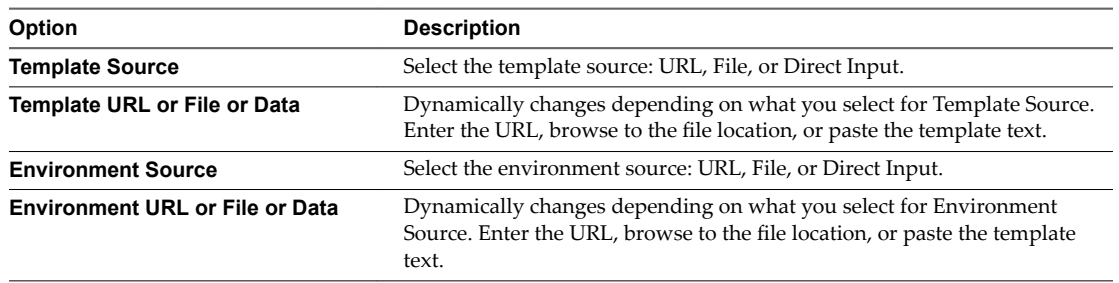

#### 6 Click **Next**.

7 Configure the new stack.

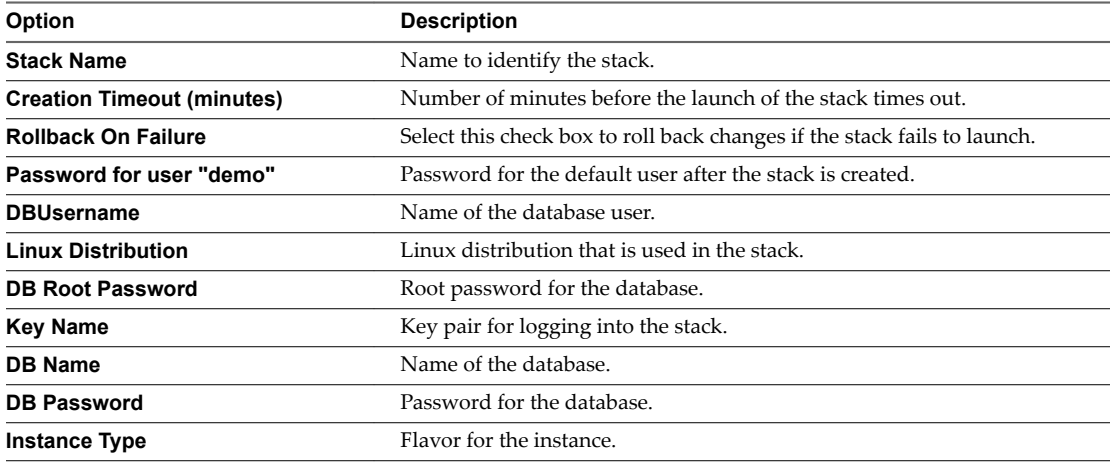

- 8 Click **Launch** to create the stack.
- 9 (Optional) Verify that the new stack appears on the Stacks page.
- 10 (Optional) Click the stack to view the stack details.

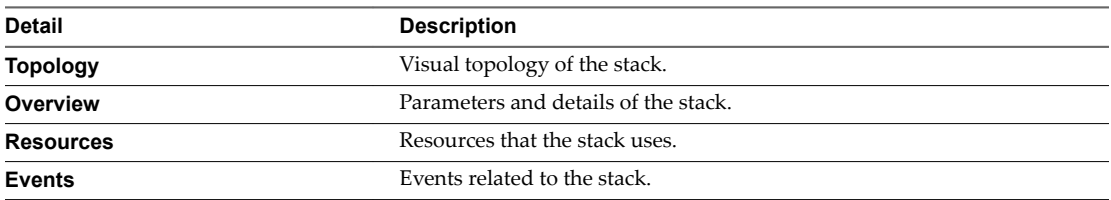

# **Modify an Orchestration Stack**

You can modify a stack by updating the template file, environment file, or stack parameters.

- 1 Log in to the VMware Integrated OpenStack dashboard.
- 2 Select the project from the drop-down menu in the title bar.

#### <span id="page-34-0"></span>3 Select **Project > Compute > Orchestration > Stacks**.

The Stacks page lists the stacks available to the current user.

- 4 Select the stack to update.
- 5 Click **Change Stack Template**.
- 6 (Optional) In the Select Template dialog box, modify the template or environment file selection.
- 7 Click **Next**.
- 8 (Optional) In the Update Stack Parameters dialog box, modify the parameter values.
- 9 Click **Update**.
- 10 (Optional) On the Stacks page, verify that the changes to the stack configuration are applied.

# **Delete an Orchestration Stack**

When you delete a stack, you also delete the resources that that stack generates.

#### **Procedure**

- 1 Log in to the VMware Integrated OpenStack dashboard.
- 2 Select the project from the drop-down menu in the title bar.
- 3 Select **Project > Compute > Orchestration > Stacks**.

The Stacks page lists the stacks available to the current user.

- 4 Select the stack to delete and click **Delete Stack**.
- 5 Confirm the action at the prompt.
- 6 (Optional) Verify that the deleted stack no longer appears on the Stacks page.

VMware Integrated OpenStack User Guide

# <span id="page-36-0"></span>**Index**

# **A**

access, configuring security **[15](#page-14-0)** affinity rules, instance placement **[26](#page-25-0)[–28](#page-27-0)** allocating **[19](#page-18-0)** anti-affinity rules, instance placement **[26–](#page-25-0)[28](#page-27-0)** audience **[5](#page-4-0)**

## **D**

dashboard, logging in **[9](#page-8-0)**

# **F**

floating IP **[19](#page-18-0)**

# **I**

images deleting **[14](#page-13-0)** managing **[11](#page-10-0)** modifying settings **[13](#page-12-0)** uploading with CLI **[12](#page-11-0)** uploading with dashboard **[11](#page-10-0)** instances connecting via SSH **[26](#page-25-0)** launching from image **[23](#page-22-0)** placing with anti-affinity rules **[26–](#page-25-0)[28](#page-27-0)** placing with affinity rules **[26](#page-25-0)[–28](#page-27-0)** tracking use **[26](#page-25-0)** working with **[23](#page-22-0)**

# **K**

key pairs about **[18](#page-17-0)** adding **[18](#page-17-0)** importing **[18](#page-17-0)**

**L**

launching from a snapshot **[24](#page-23-0)**

# **N**

networks creating **[21](#page-20-0)** routers **[21](#page-20-0)** working with **[21](#page-20-0)**

### **O**

orchestration deleting a stack **[35](#page-34-0)** modifying a stack **[34](#page-33-0)** stacks **[33](#page-32-0)** starting a stack **[33](#page-32-0)**

## **R**

routers creating **[22](#page-21-0)** working with **[21](#page-20-0)**

### **S**

security configuring **[15](#page-14-0)** overview **[15](#page-14-0)** security groups about **[15](#page-14-0)** CIDR or Security Group **[16](#page-15-0)** creating **[16](#page-15-0)** ICMP access **[17](#page-16-0)** modifying **[16](#page-15-0)** SSH access **[17](#page-16-0)** snapshots create from a volume **[31](#page-30-0)** create from an instance **[26](#page-25-0)** stacks deleting **[35](#page-34-0)** modifying **[34](#page-33-0)** orchestration **[33](#page-32-0)** starting **[33](#page-32-0)**

# **U**

updated information **[7](#page-6-0)**

# **V**

volumes adding **[29](#page-28-0)** attaching to instances **[31](#page-30-0)** deleting **[30](#page-29-0)** detaching from an instance **[31](#page-30-0)** editing **[29](#page-28-0)** modifying **[30](#page-29-0)** overview **[29](#page-28-0)**

VMware Integrated OpenStack User Guide